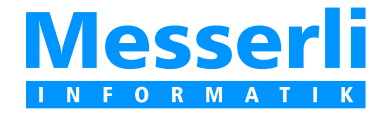

Ausschreibungsplattform

# BauPlattform

# **Anleitung für den Unternehmer**

**Bau** RATTFORM

Die Benützung der Bauplattform **ist kostenlos** für die Unternehmer, die zur Angebotseinreichung eingeladen sind.

**Messerli Informatik AG** Pfadackerstrasse 6 CH 8957 Spreitenbach

Telefon 0900 57 68 10 (CHF 4.30/min.)

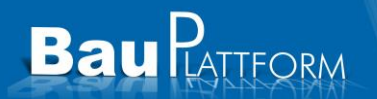

# Inhaltsverzeichnis

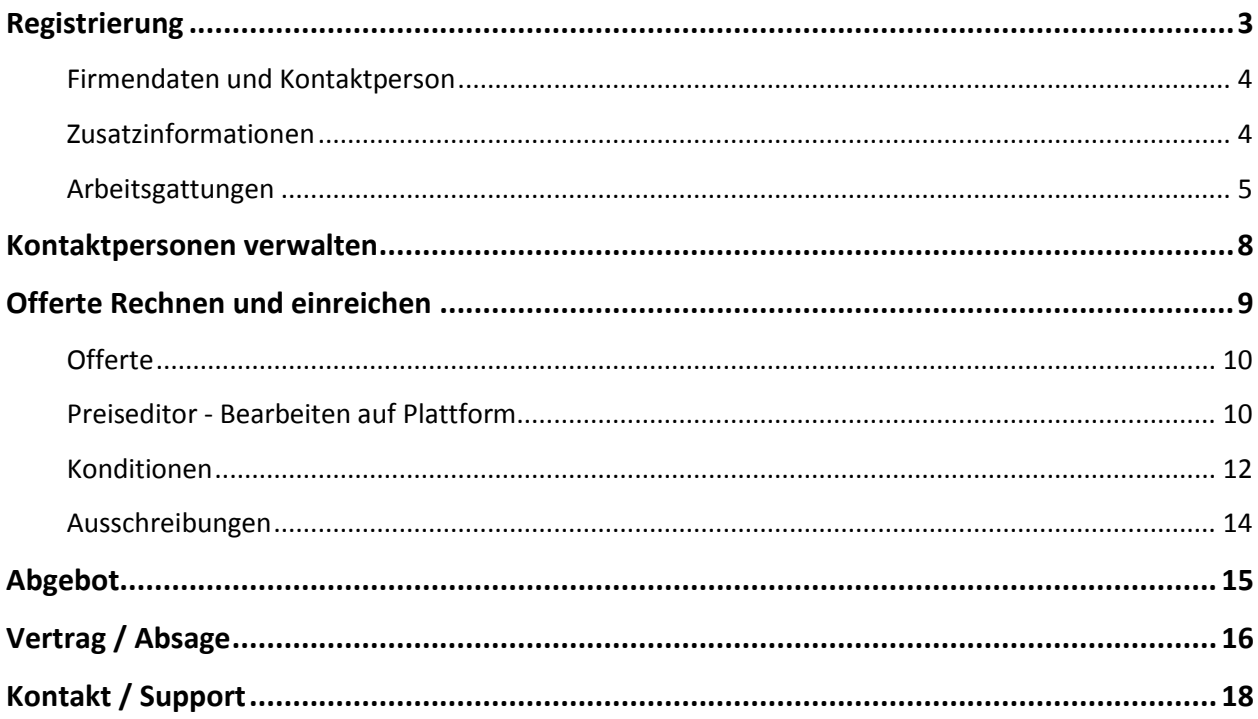

# **Baul** LATTFORM

### <span id="page-2-0"></span>**Registrierung**

Wenn Sie von einem Architekten / Planer / Generalunternehmer eine Einladung erhalten haben für eine Ausschreibung, ist es wichtig, dass Sie auf den blau hinterlegten **Link** im E-Mail klicken, um zur Registrierung zu gelangen.

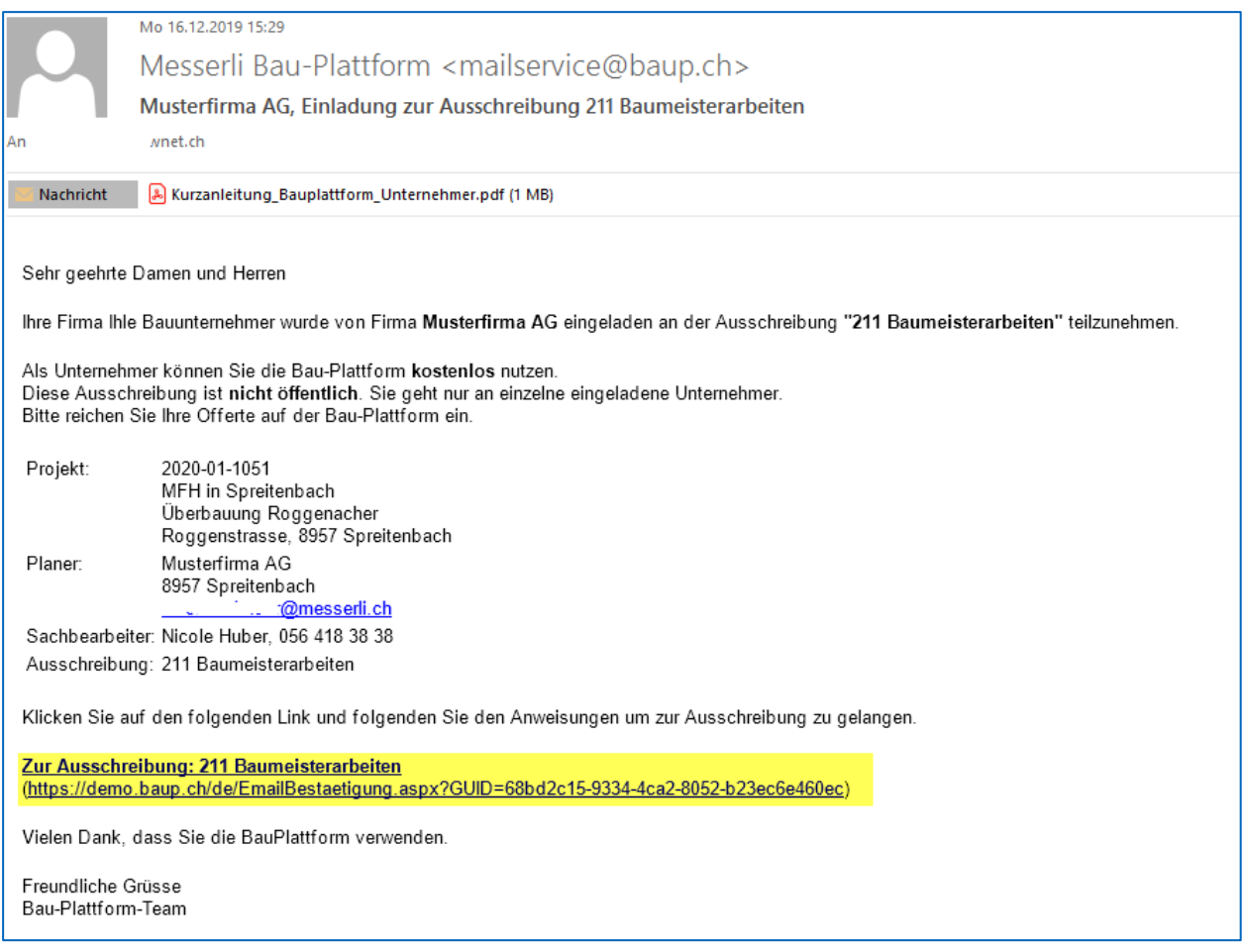

#### Es öffnet sich folgende Seite in Ihrem Standard - Internetbrowser.

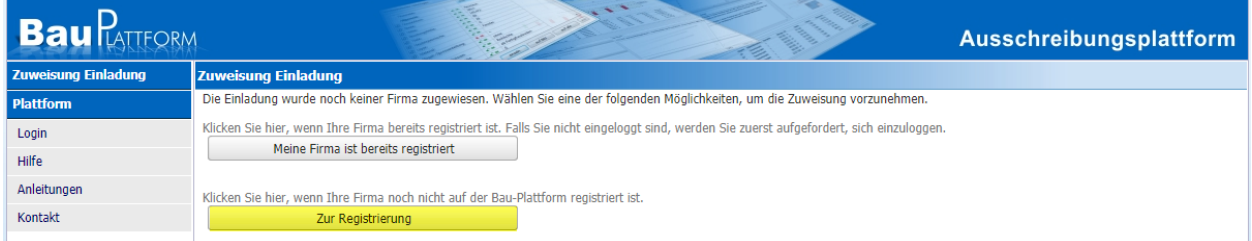

Falls Sie keine Einladung erhalten haben, gehen Sie direkt auf [www.baup.ch/registrierung.aspx,](http://www.baup.ch/registrierung.aspx) um sich zu registrieren.

Die Registrierung dauert wenige Minuten. Folgen sie den Anweisungen auf dem Bildschirm.

#### **Wichtig: Registrieren Sie keine Firma neu, die schon vorhanden ist. Jede Registrierung ist eigenständig und muss eindeutige E-Mail Adressen besitzen.**

Messerli Informatik AG Seite 3 von 18

#### <span id="page-3-0"></span>**Firmendaten und Kontaktperson**

**Bau PATTFORM** 

Füllen Sie die Angaben über die **Firma und Kontaktperson** aus. Alle Felder mit einem roten Stern sind Pflichtfelder. Wichtig ist, dass die E-Mail Adresse überprüft wird. An diese werden die Zugangsdaten geschickt. Anschliessend bestätigen Sie die Eingaben mit **Weiter**.

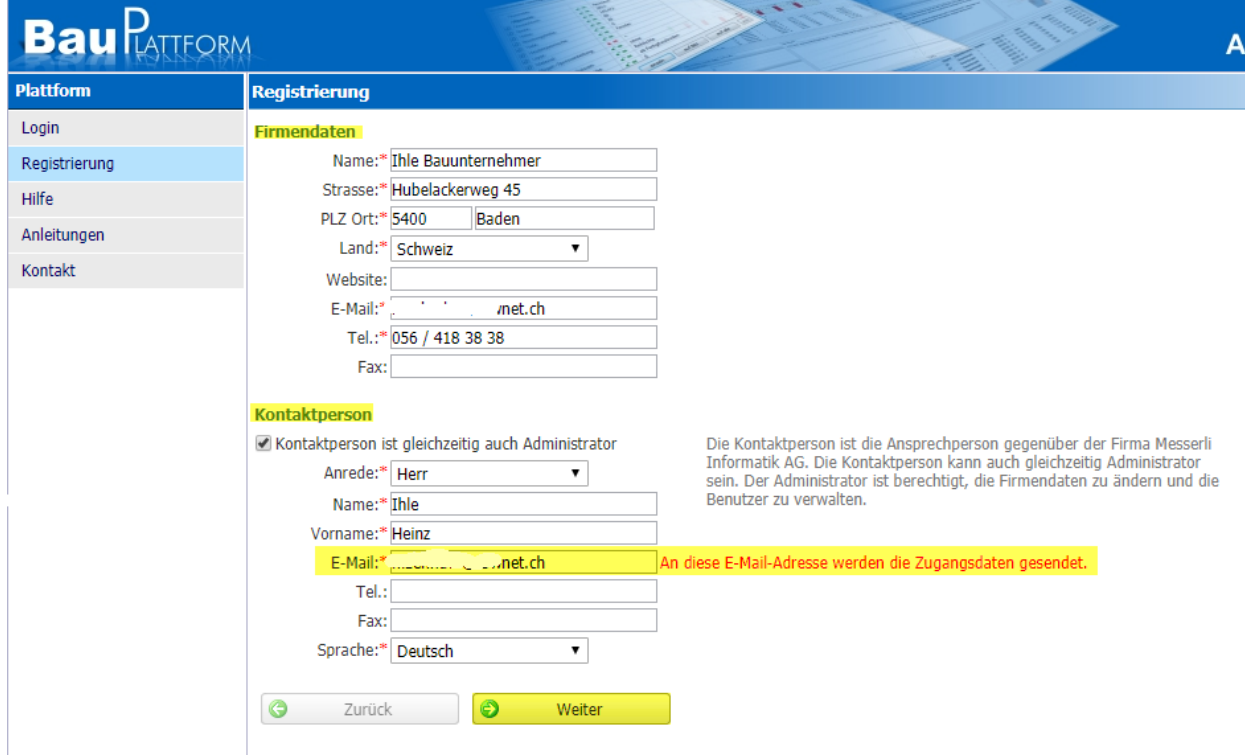

#### <span id="page-3-1"></span>**Zusatzinformationen**

Unter den **Zusatzinformationen** erfassen Sie zusätzliche Informationen über Ihre Firma. Wichtig ist das Feld **Leistungsangebot**. Beschreiben Sie, welche spezielle Arbeiten Sie anbieten. Der Architekt kann neben dem BKP / NPK auch nach Texten suchen. Mit **Weiter** gelangen Sie zum nächsten Schritt.

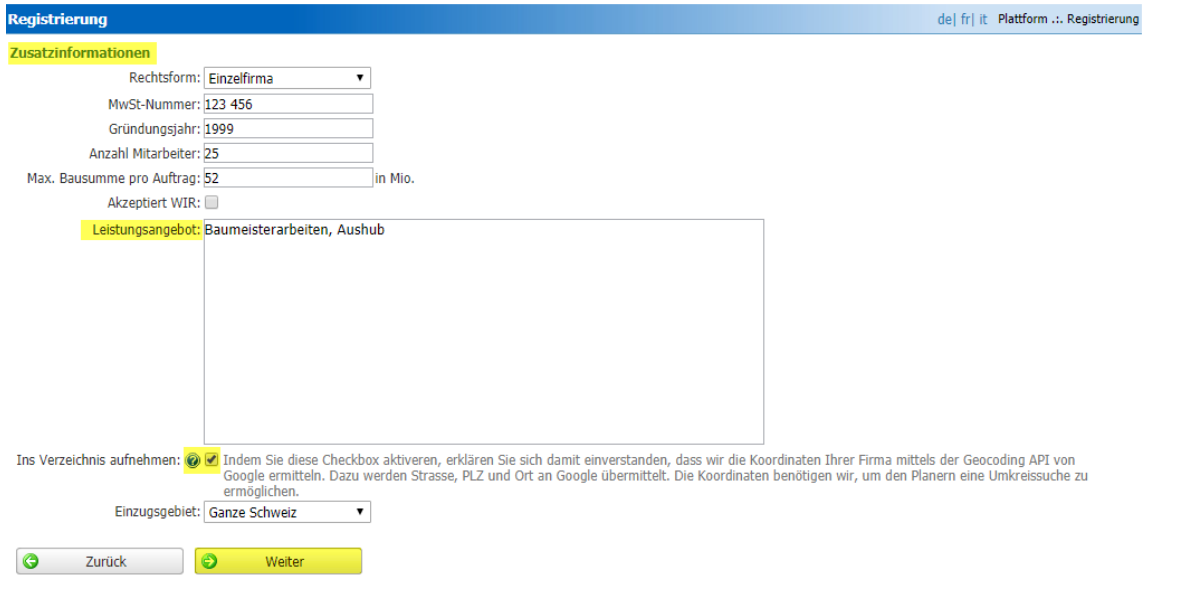

# **Bau** RATTFORM

### <span id="page-4-0"></span>**Arbeitsgattungen**

Bei den **Arbeitsgattungen** finden Sie den **kompletten NPK**. Kreuzen Sie alle Kapitel an, die Sie anbieten. Es kann auch nach Nummern oder Texten gesucht werden.

**Vermerk:** Die Verbindung zum BKP erfolgt automatisch anhand einer Verbindungstabelle. Der Planer kann die BKP-Nummer eingeben und gesucht wird dann nach beiden Kriterien. Beispiel **BKP 211.5** entspricht dem **NKP Heftern 112, 241, 246, 334**)

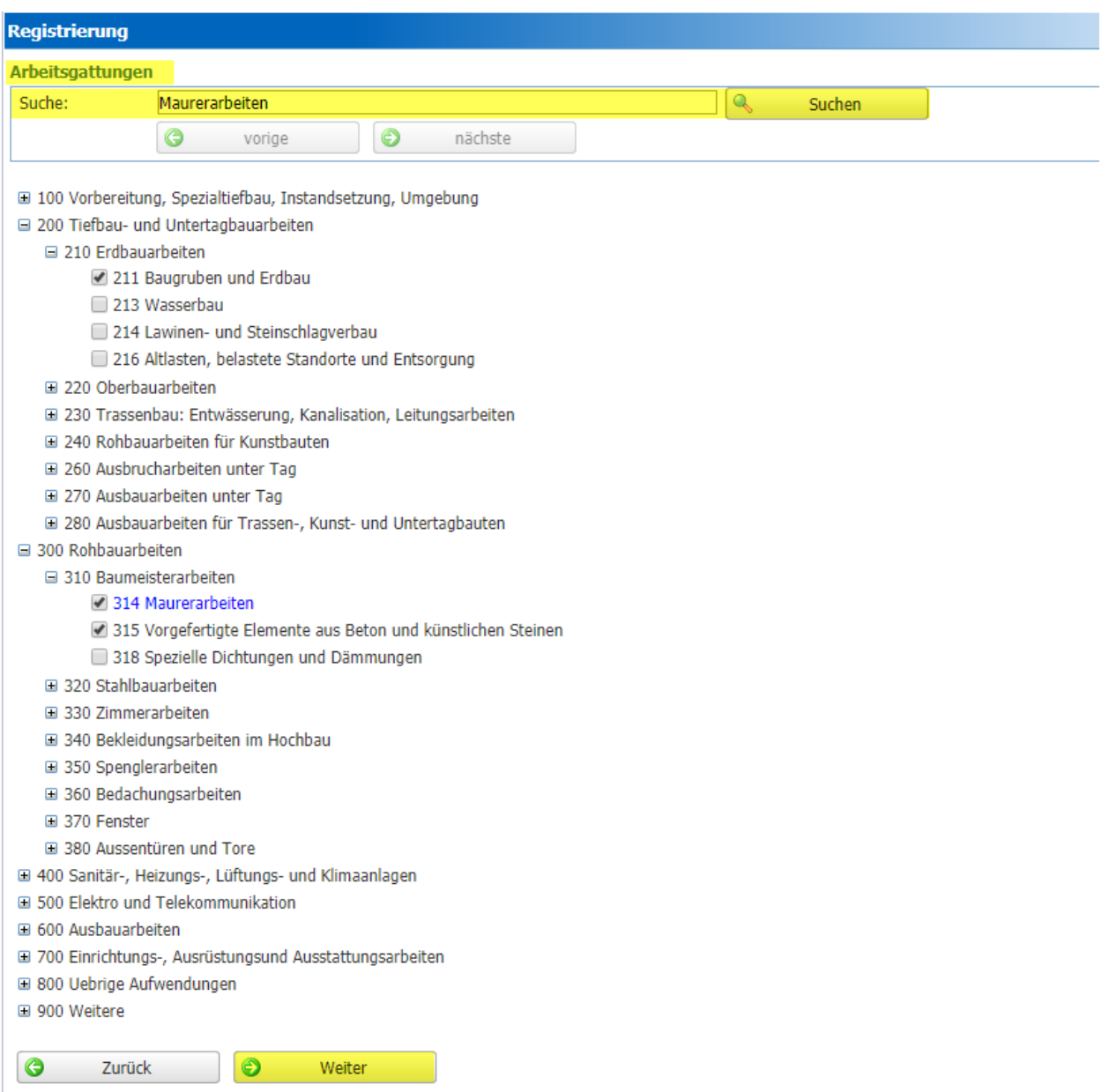

Mit **Weiter** gelangen Sie zur Übersicht Ihrer Eingaben.

Abschliessend werden Ihnen die Informationen noch einmal angezeigt. Möchte man die erfassten Daten ändern, kehrt man mit **Zurück** in die Erfassungsfenster zurück.

Mit dem Befehl **Abschliessen** wird die Registrierung erstellt.

**Bau** RATTFORM

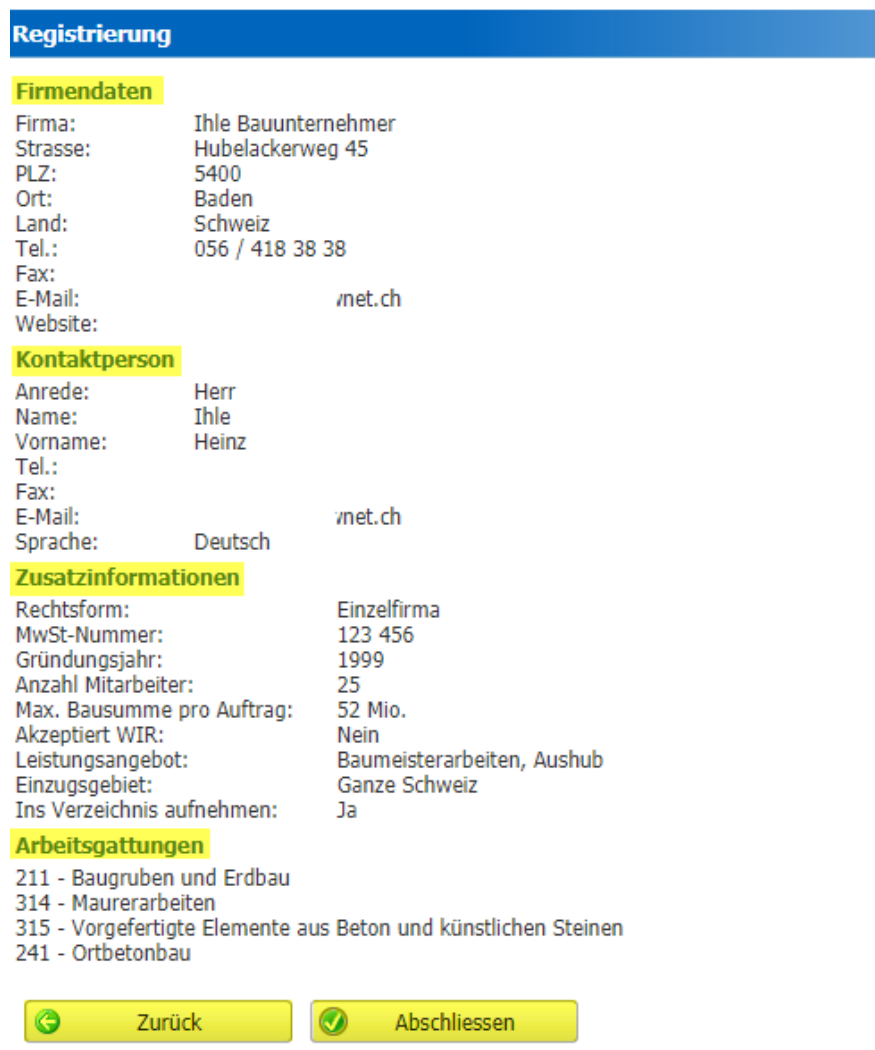

Es wird folgende Meldung angezeigt. Die Zugangsdaten erhalten Sie an die E-Mailadresse, die im grünen Balken steht. Mit diesen Daten können Sie sich nun einloggen.

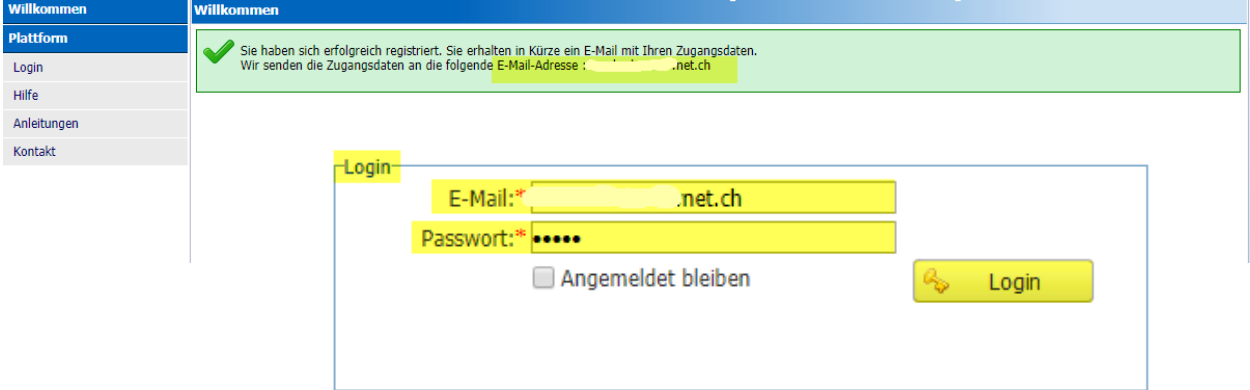

# **Bau** RATTFORM

#### E-Mail mit den Zugangsdaten

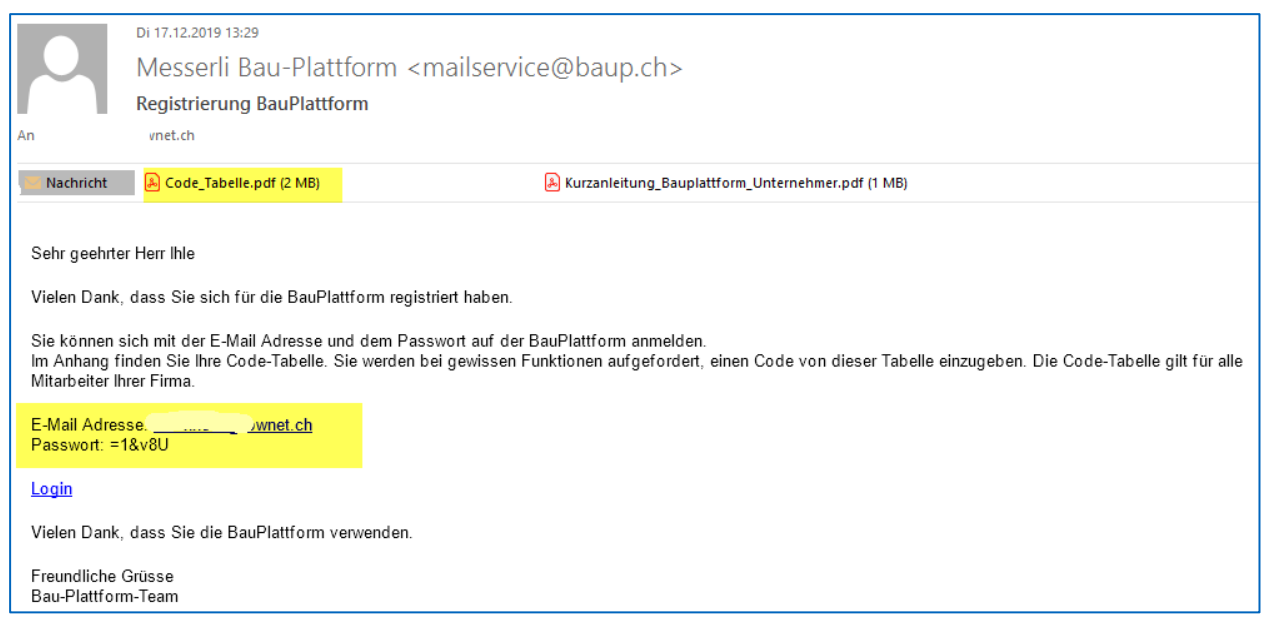

Im Anhang finden Sie die Codetabelle. Diese benötigten Sie später für gewisse Funktion (z.B. Offerte einreichen, Abgebote freigeben, Vertrag annehmen etc.) als zusätzliche Identifikation.

Die Codetabelle gilt für die ganze Firma. Wenn auch noch andere Kontaktpersonen unter Ihrer Firma registriert werden, benötigen Sie ebenfalls diese Codetabelle, um Aktionen auszuführen.

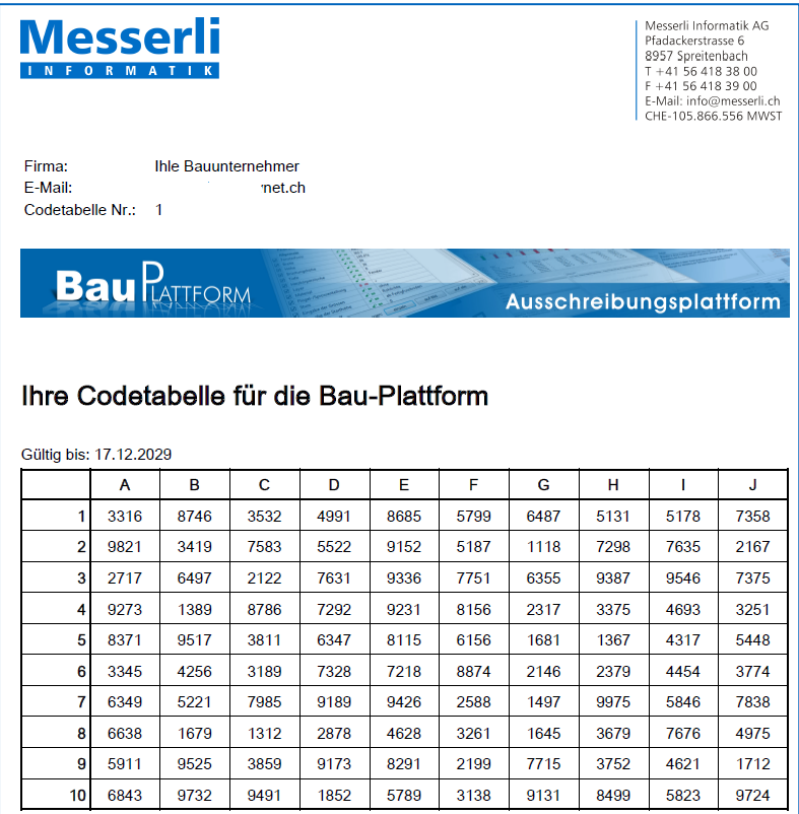

### <span id="page-7-0"></span>**Kontaktpersonen verwalten**

Sobald man eingeloggt ist, können noch weitere Kontaktpersonen erfasst werden. Dies funktioniert nur als **Administrator**.

Es ist jederzeit möglich, neue Kontaktpersonen zu erfassen oder zu mutieren.

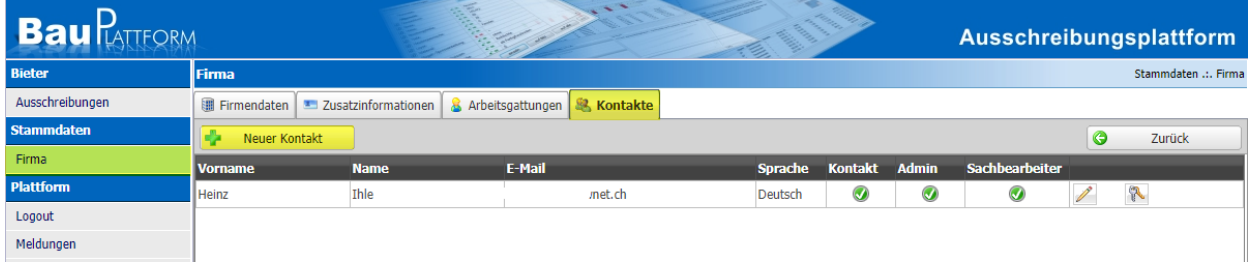

**Sprache** 

Deutsch

Deutsch

Deutsch

Mit der Schaltfläche **in Australian verschalt fle**wer Kontakt öffnet sich die Erfassungsbox.

Als **Sachbearbeiter** kann man alle Ausschreibungen bearbeiten und Offerten erstellen.

**Administrator** kann nur eine Person sein. Diese ist berechtigt die Firmendaten zu ändern und die Kontaktpersonen zu verwalten.

Die **Kontaktperson** kann nur eine Person sein, diese ist die Ansprechperson der Firma.

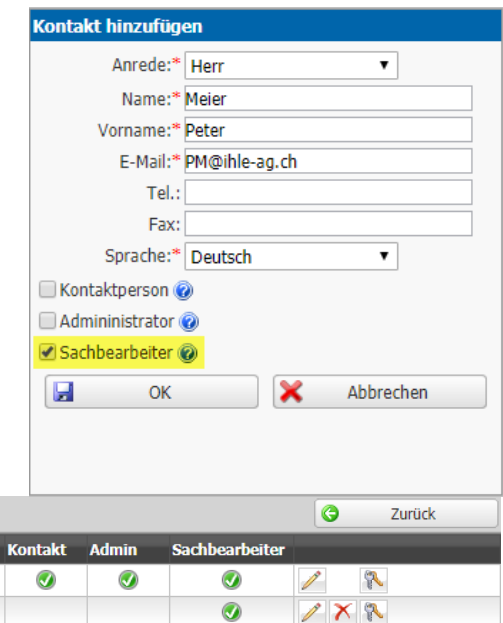

 $\overline{\bm{Q}}$ 

 $\times x$ 

Jede erfasste Person erhält eine E-Mail mit den Zugangsdaten.

**F-Mail** 

n.zehnder@tbwnet.ch

PM@Ihle-ag.ch

mm@ihle-ag.ch

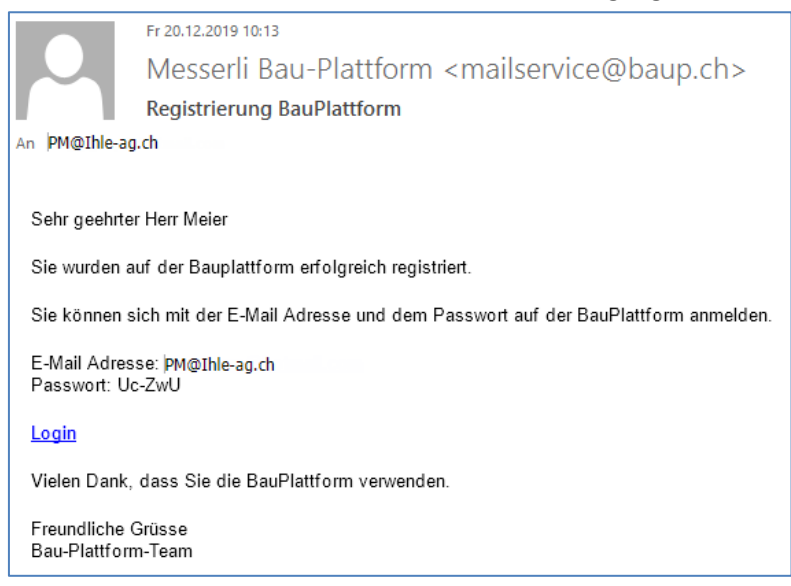

Neuer Kontakt

**Nan** 

**Ihle** 

Meier

Müller

ß. Vornar

Heinz

Peter

Maya

# <span id="page-8-0"></span>**Offerte Rechnen und einreichen**

Ist man eingeloggt, steht man direkt bei den Angaben zum Projekt und Ausschreibung.

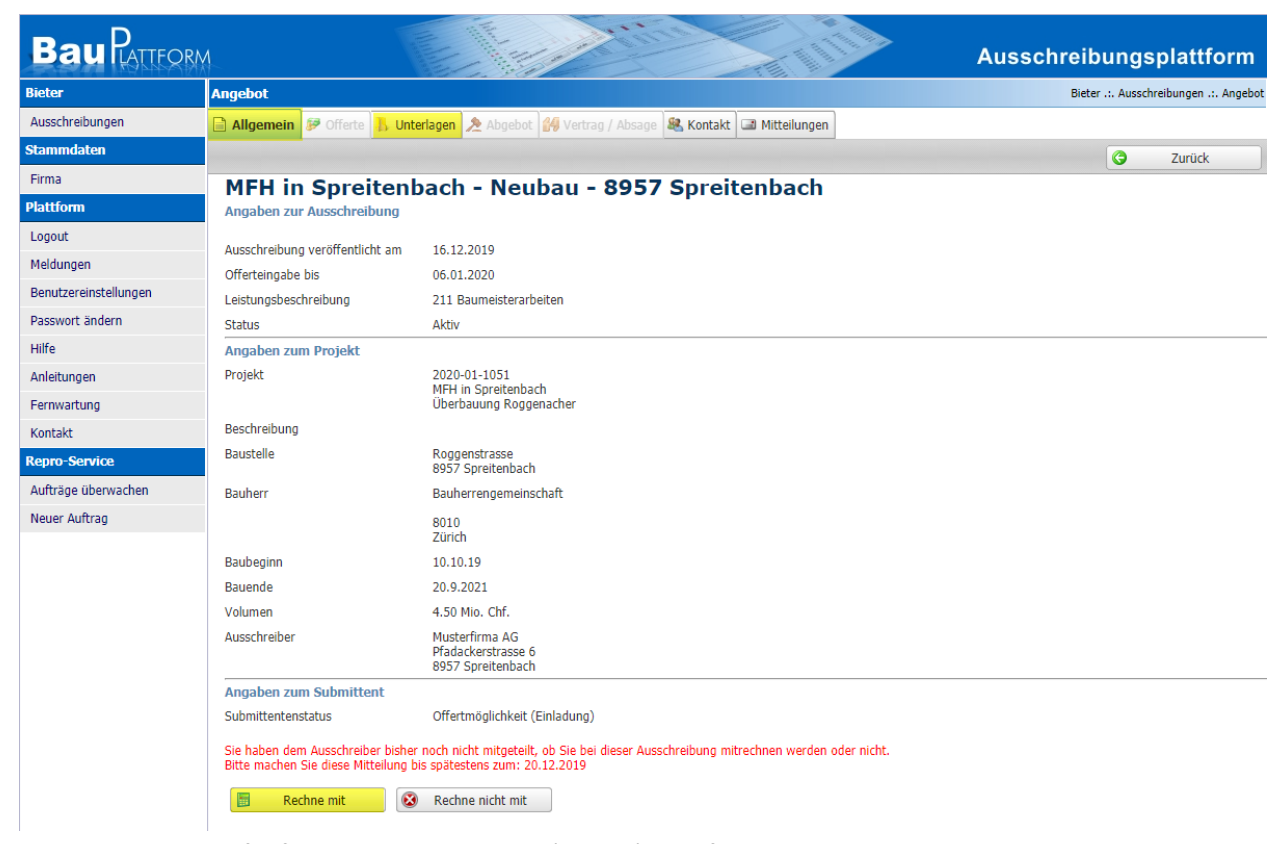

Sie werden nun aufgefordert, den Absender (Planer) zu informieren ob Sie mitrechnen oder das Angebot ablehnen. Bevor Sie diese Entscheidung treffen, können Sie unter dem Register **Unterlagen** die Ausschreibungsunterlagen anschauen Q oder herunterladen .

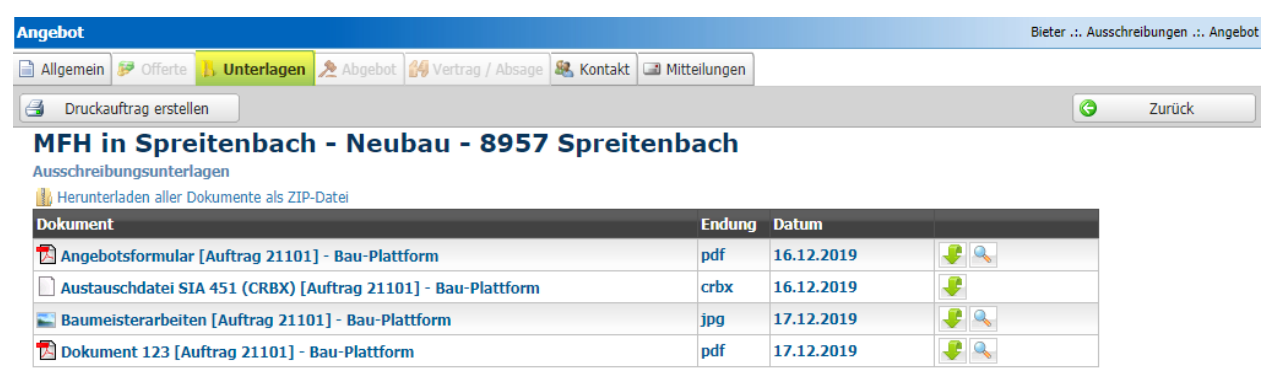

Sobald Sie mitrechnen, gelangen Sie ins Register **Offerte**.

**Angaben zum Submittent** Submittentenstatus Offertmöglichkeit (Einladung) Sie haben dem Ausschreiber bisher noch nicht mitgeteilt, ob Sie bei dieser Ausschreibung mitrechnen werden oder nicht. Bitte machen Sie diese Mitteilung bis spätestens zum: 20.12.2019 E Rechne mit Ø Rechne nicht mit

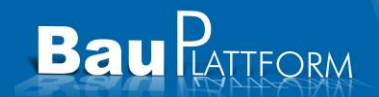

### <span id="page-9-0"></span>**Offerte**

Wählen Sie, ob Sie die Devis- / BKP-Preise mit der eigenen Software oder auf der Plattform bearbeiten möchten.

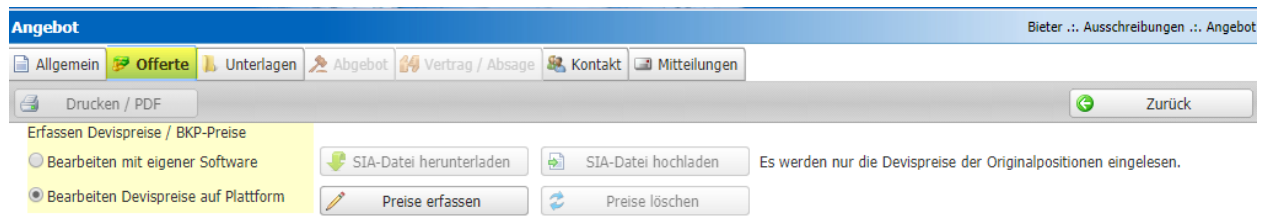

#### **Bearbeiten mit eigener Software**

Laden Sie das Original Leistungsverzeichnis über den Schalter **SIA-Datei herunterladen** herunter. Nachdem Sie die Preise mit Ihrer Software erfasst haben, laden Sie das Leistungsverzeichnis als SIA-Datei über den Schalter **SIA-Datei hochladen** auf die BauPlattform.

### <span id="page-9-1"></span>**Preiseditor - Bearbeiten auf Plattform**

Klicken Sie auf **Preise erfassen**, um den Preiseditor zu öffnen. Erfassen Sie die Preise im Preiseditor.

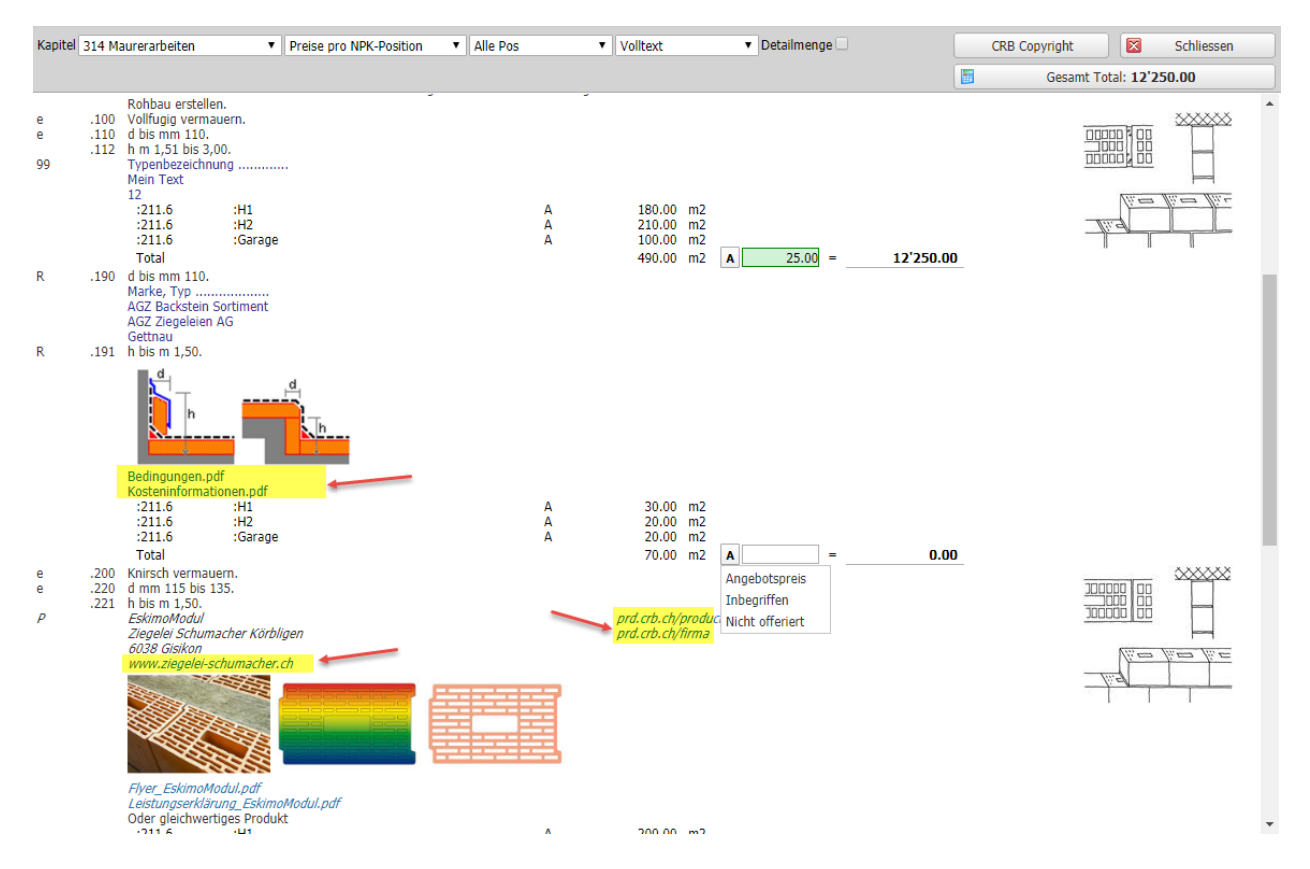

Dokumente und Link werden mit einfachem **Klick** darauf geöffnet.

Bei der Preiseingabe einer Position springt der Cursor automatisch auf das nächste Eingabefeld.

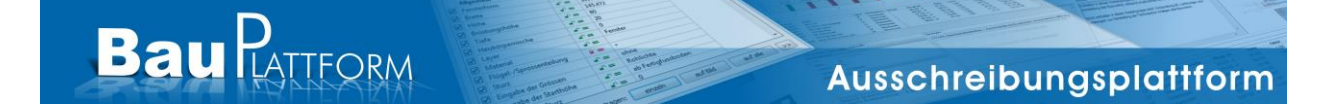

Anstatt einer Preiseingabe öffnet sich mit Klick auf das **A** die Auswahl der Preisarten. Es kann auch **Inbegriffen** oder **Nicht offeriert** gewählt werden.

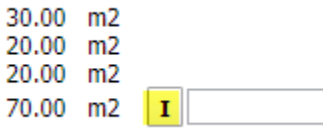

 $\equiv$ **Inbegriffen** 

Es braucht **zwingend bei jeder Position eine Eingabe**, sonst kann die Offerte nicht eingereicht werden.

Oben im Menü stehen verschiedene Auswahlfunktionen zur Verfügung:

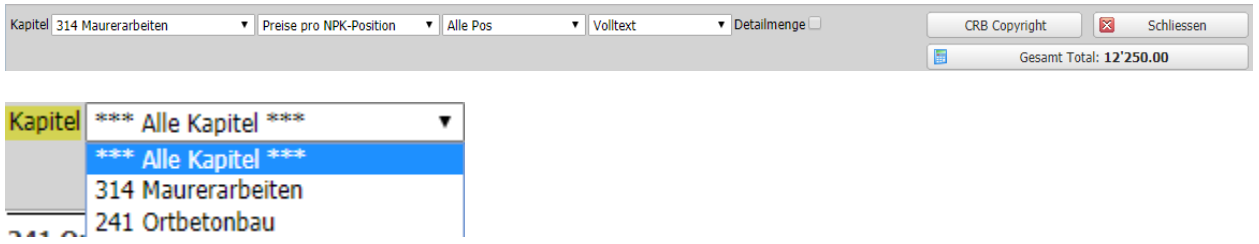

Bei der **Kapitelauswahl** können entweder einzelne Kapitel angewählt werden oder mit **Alle Kapitel** werden alle Positionen aller Kapitel in der Ansicht dargestellt.

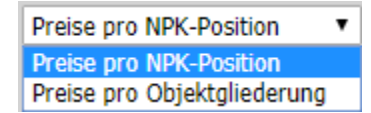

Sind Gliederungen vorhanden können die Preise separat pro Objektgliederungen erfasst werden.

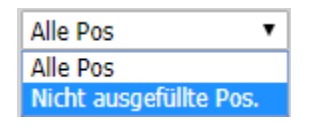

Die Umschaltung auf **Nicht ausgefüllte Pos.** ist sehr praktisch. Damit werden nur noch die Positionen angezeigt, bei denen noch keine Preisangabe gemacht wurde.

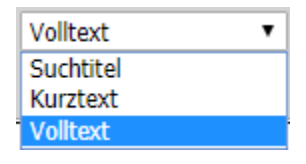

Standardmässig wird der **Volltext** angezeigt. Es kann aber auch auf **Suchtitel** oder **Kurztext** umgeschaltet werden.

Detailmenge

Hat der Planer bei einem Vorausmass eine Berechnung gemacht, kann diese mit der Option **Detailmenge** angezeigt werden.

量 Gesamt Total: 35'050.00

Oben wird immer das Gesamttotal aller eingegebenen Positionen aller Kapitel angezeigt.

# **Bau** RATTFORM

### <span id="page-11-0"></span>**Konditionen**

Nach dem Erfassen die Preise gelangen Sie mit **Schliessen** zum Konditionsschema. Darin werden Rabatt und Skonto erfasst. In der Spalte **Saldo** werden Ihnen gleich aktualisierten Werte angezeigt.

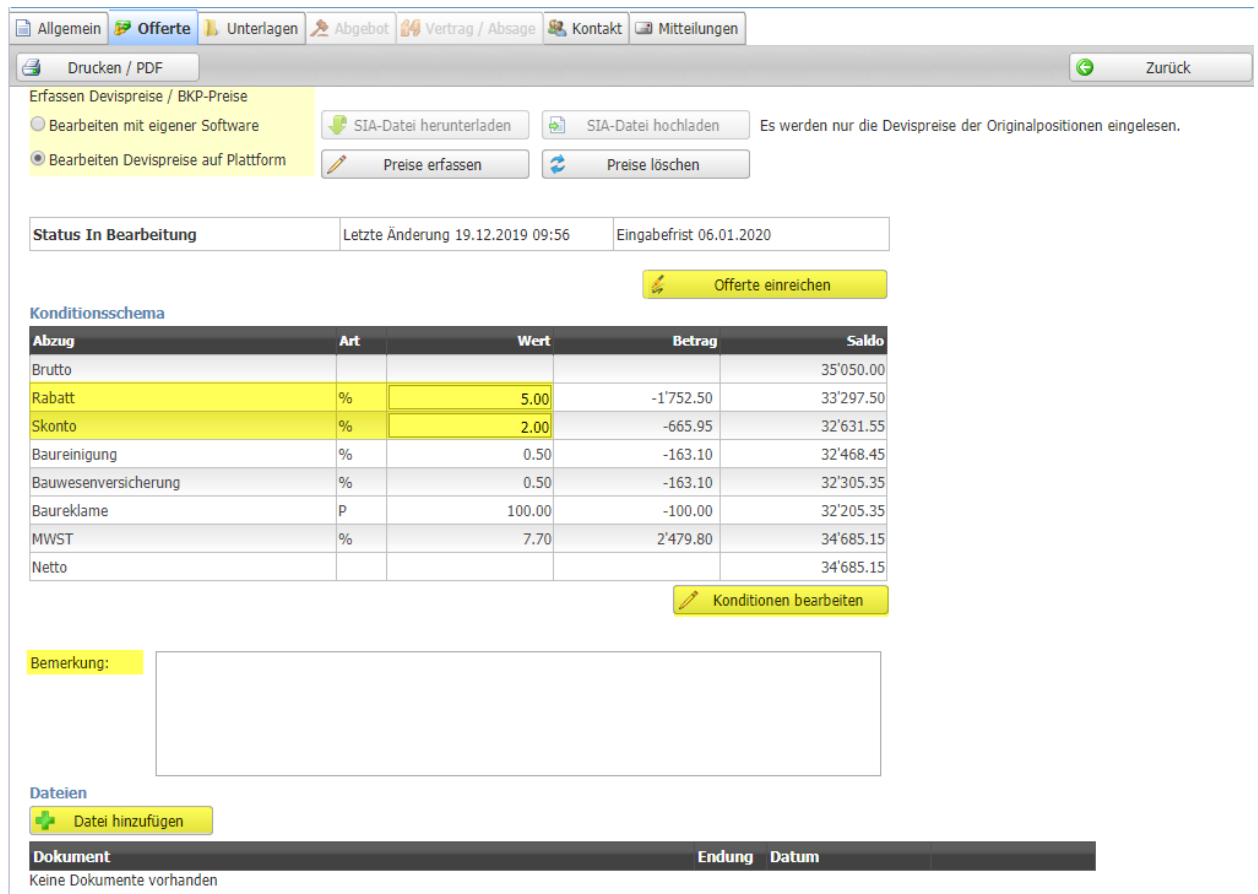

Die Vorgabe der Konditionen sollte nicht verändert werden. Brauchen Sie aber aus irgendeinem Grund noch zusätzliche Konditionen, kann mit der Schaltfläche **Konditionen bearbeiten** das Konditionsschema geöffnet werden.

Mit **Neu** wird unterhalb der markierten Zeile eine neue Konditionszeile eingefügt. Beispiel ein zusätzlicher Rabatt. Mit **Speichern** werden die Änderungen übernommen.

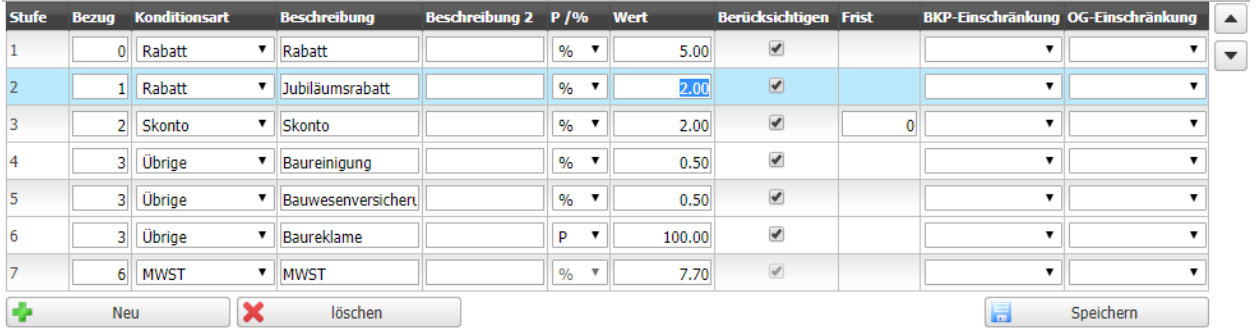

Im Feld **Bemerkungen** können Sie einen zusätzlichen Text für den Planer erfassen und über **Datei hinzufügen** können Sie weitere Dokumente hochladen.

Wenn Sie alle Daten erfasst haben, können Sie die Offerte durch Klicken auf **Offerte Einreichen**  abschicken.

Dabei werden Sie aufgefordert, einen Code aus der Codetabelle, die Sie im Mail mit Ihren Benutzerdaten erhalten haben, einzugeben.

# **Bau PATTFORM**

**Bau PATTFORM** 

Ausschreibungsplattform

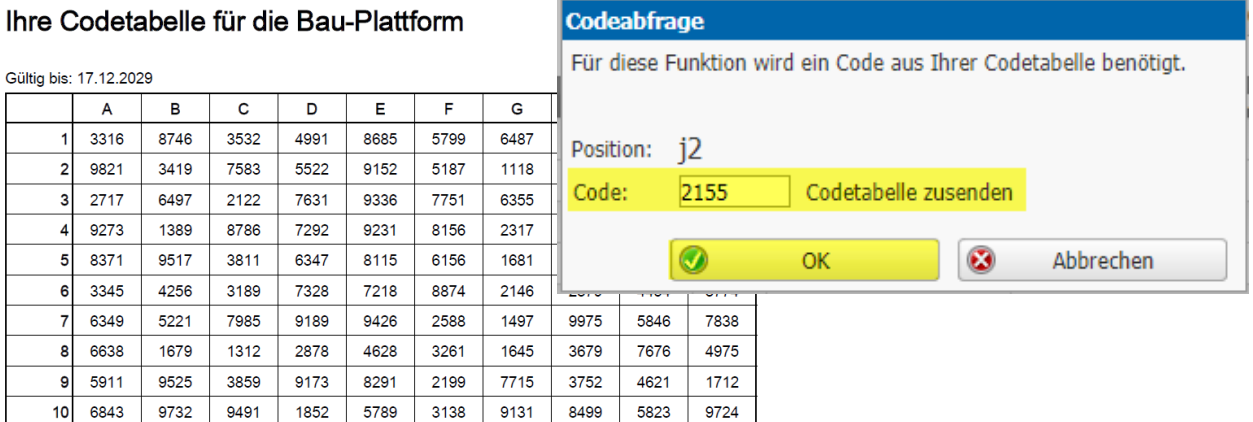

**Nachdem die Offerte eingereicht ist, können keine Änderungen mehr gemacht werden.**

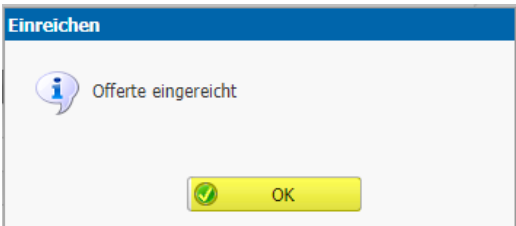

Wenn Sie aber trotzdem noch etwas ändern möchten, wenden Sie sich an den Architekten, er kann den Status zurücksetzen.

Unter **Kontakt** oder im Einladungsmail finden Sie die Kontaktdaten.

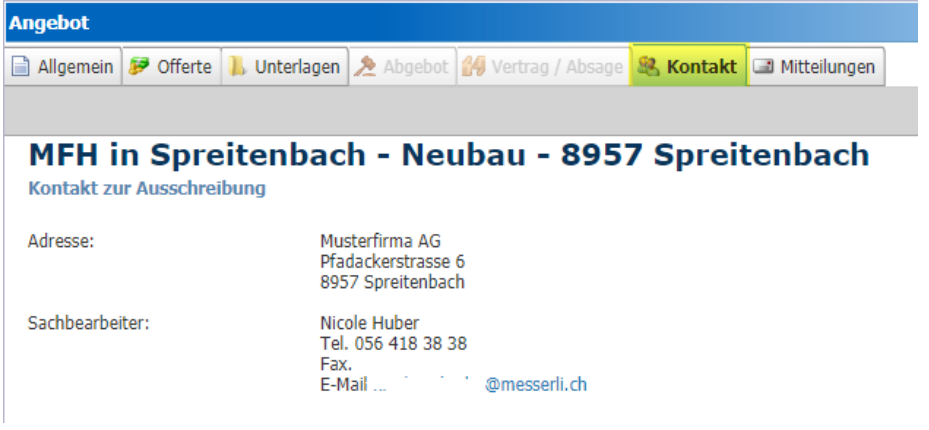

### <span id="page-13-0"></span>**Ausschreibungen**

**Bau** RATTFORM

Im Menü **Ausschreibungen** sind alle Ausschreibungen, welche Ihr Architekt für Sie auf die Plattform gestellt hat, sowie alle öffentlichen Ausschreibungen ersichtlich. Die Offerte, die Sie eingereicht haben, bekommt den Status **Offeriert**. Mit **Klick** auf eine Ausschreibung öffnet sich diese.

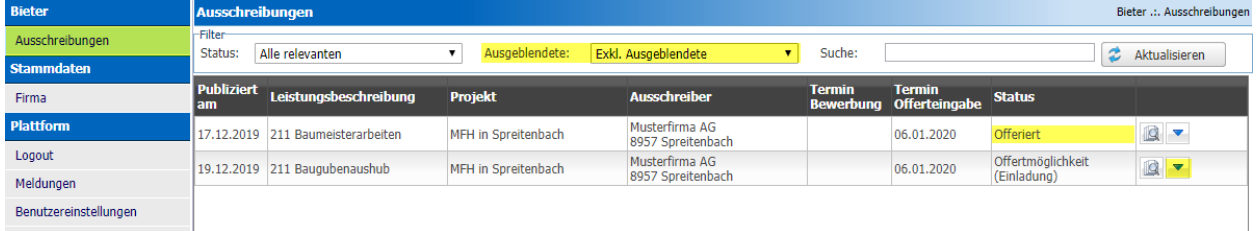

Ausschreibungen kann man mit der Schaltfläche **ausblenden**, damit diese nicht mehr in der Liste sind. Im Auswahlmenü kann die Liste **Exkl. Ausgeblendete** oder auch **inkl. Ausgeblendete** dargestellt werden.

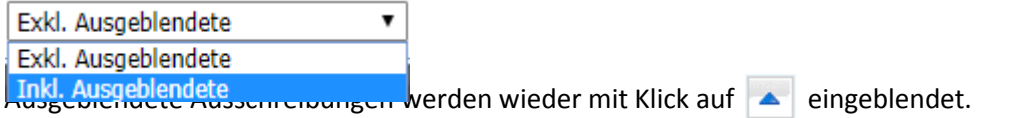

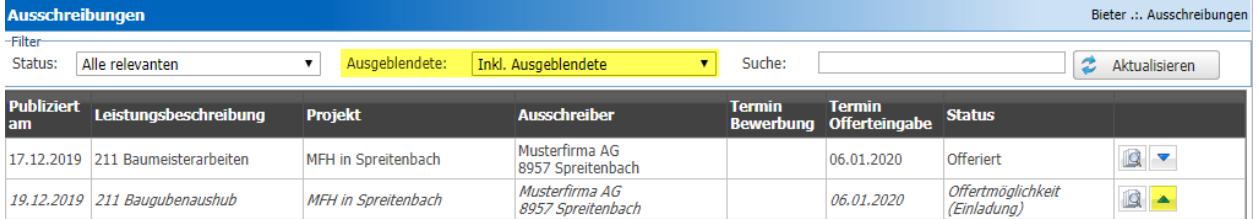

# **Bau PATTFORM**

## <span id="page-14-0"></span>**Abgebot**

Hat der Architekt die Offerten geprüft und startet eine Abgebotsrunde, so erhalten Sie eine E-Mail.

Mit **Klick** auf den **Link** gelangen Sie zur Anmeldung. Loggen Sie sich mit Ihrer E-Mail und Passwort ein.

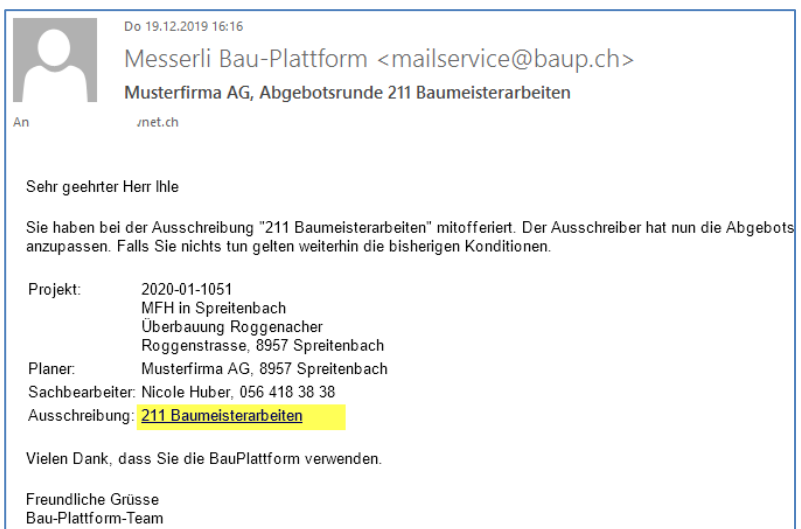

Unter **Abgebot** sehen Sie auf der linken Seite Ihre bereits eingereichten Konditionen. Auf der rechten Seite können Sie die Rabatte und Skontos anpassen. Bestätigen Sie die Meldung, ob Sie den Ausführungstermin einhalten können mit **Ja oder Nein**. Erst dann wird die Schaltfläche **Angebot einreichen** aktiv. Zusätzlich können Sie noch Bemerkungen erfassen.

Nach Klicken auf **Angebot einreichen** wird ein Code der Codetabelle verlangt.

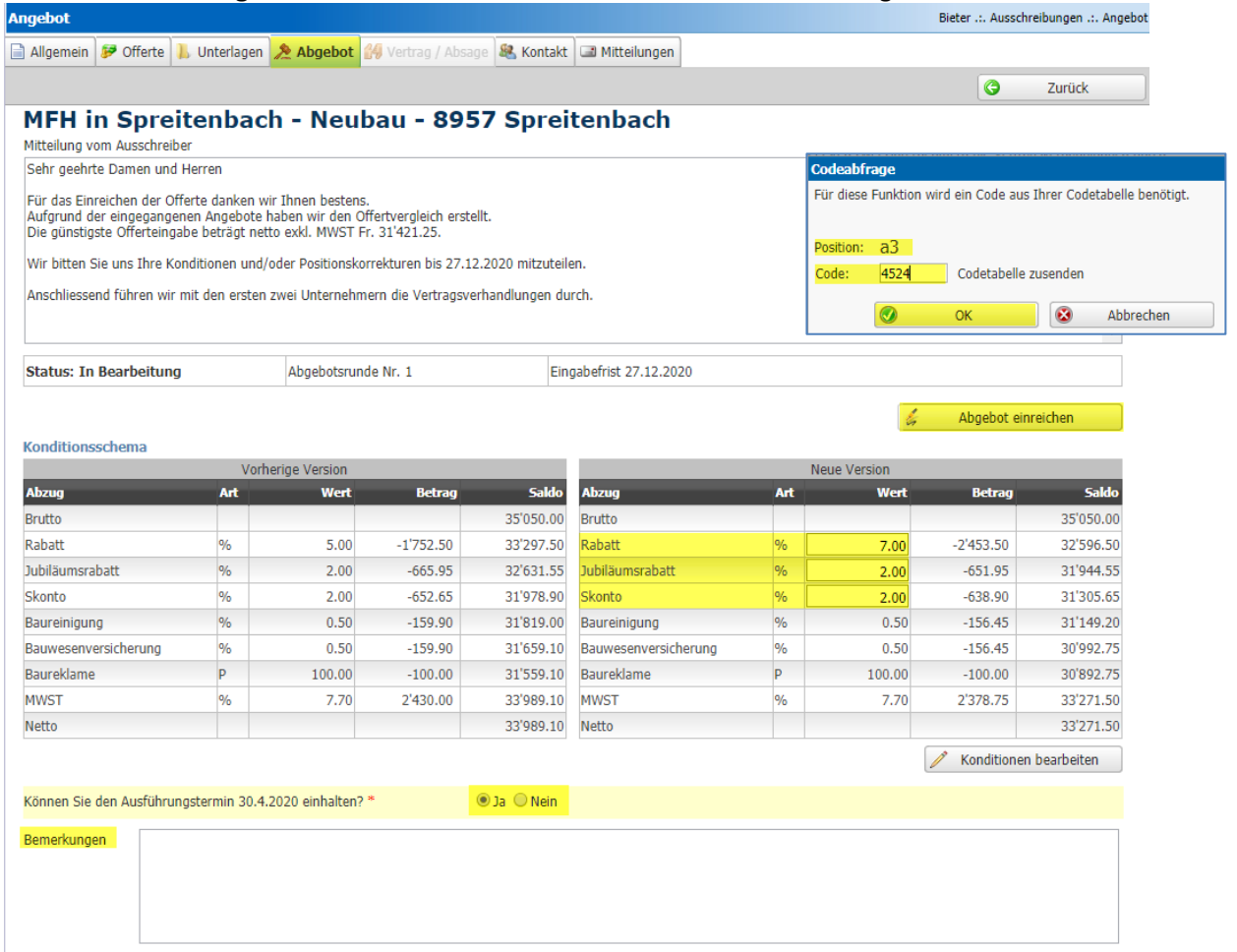

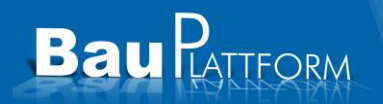

## <span id="page-15-0"></span>**Vertrag / Absage**

Wenn Sie von einem Architekten eine Zusage auf Ihre eingereichte Offerte erhalten, wird Ihnen eine E-Mail geschickt.

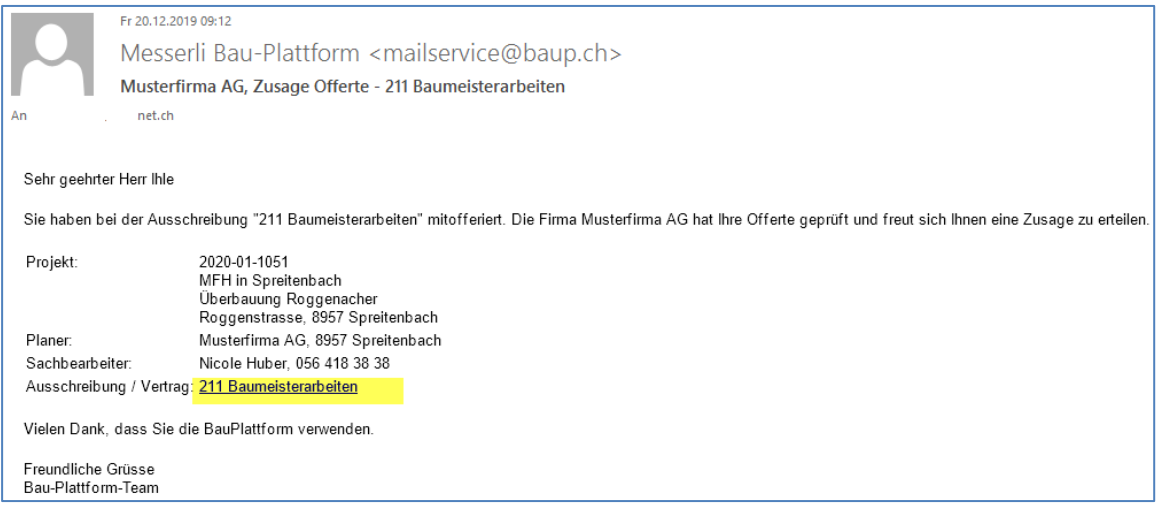

Mit **Klick** auf den Link gelangen Sie zur Anmeldung der BauPlattform. Melden Sie sich mit Ihren Login-Daten an.

Das Register **Vertrag** ist aktiv und Sie können die Vertragsdokumente herunterladen. Möchten Sie den Auftrag annehmen, bestätigen Sie das mit **Akzeptiere Vertrag**.

| Angebot                                                                                                    |               | Bieter .:. Ausschreibungen .:. Angebot |  |           |        |
|----------------------------------------------------------------------------------------------------|---------------|----------------------------------------|--|-----------|--------|
| <b>J</b> , Unterlagen   2 Abgebot   4 Vertrag   8 Kontakt   ■ Mitteilungen<br>Allgemein <b>&amp;</b> Offerte     |               |                                        |  |           |        |
|                                                                                                    |               |                                        |  | $\bullet$ | Zurück |
| MFH in Spreitenbach - Neubau - 8957 Spreitenbach                                                                 |               |                                        |  |           |        |
| <b>Vertrag</b>                                                                                                   |               |                                        |  |           |        |
| Mitteilung vom Ausschreiber                                                                                      |               |                                        |  |           |        |
| die unterzeichneten Exemplare an uns zu senden. Für Ihre Bemühungen danken wir Ihnen bestens. Freundliche Grüsse |               |                                        |  |           |        |
| <b>Dateien</b>                                                                                                   |               |                                        |  |           |        |
| Herunterladen aller Dokumente als ZIP-Datei                                                                      |               |                                        |  |           |        |
| <b>Dokument</b>                                                                                                  | <b>Endung</b> | <b>Datum</b>                           |  |           |        |
| Werkvertrag (Bauherr Brieger AG) [Auftrag 21101] [Adresse 2]                                                     | pdf           | 20.12.2019                             |  |           |        |
| [4] Werkvertrag (Bauherr Bauherrengemeinschaft) [Auftrag 21101] [Adresse 2]                                      | <b>pdf</b>    | 20.12.2019                             |  |           |        |

Auch dafür brauchen Sie die Codetabelle.

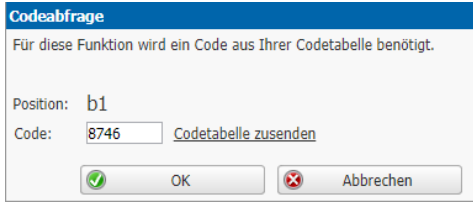

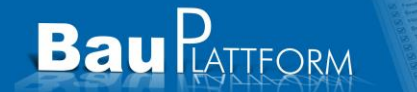

im Falle einer **Absage** erhalten Sie ebenfalls eine E-Mail. Diese enthält das Absageschreiben im Anhang.

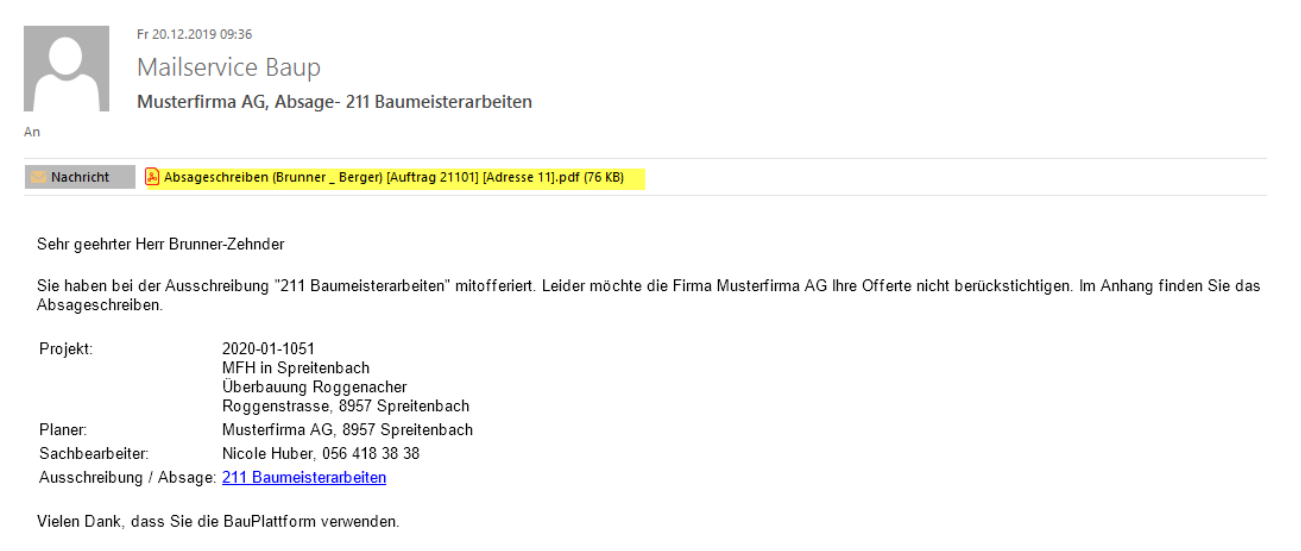

Freundliche Grüsse Bau-Plattform-Team

Auf der BauPlattform können Sie die Absage auch ansehen oder herunterladen. Sie ist für alle erfassten Kontaktpersonen ersichtlich, da die E-Mail nur die Kontaktperson dieser Ausschreibung erhält.

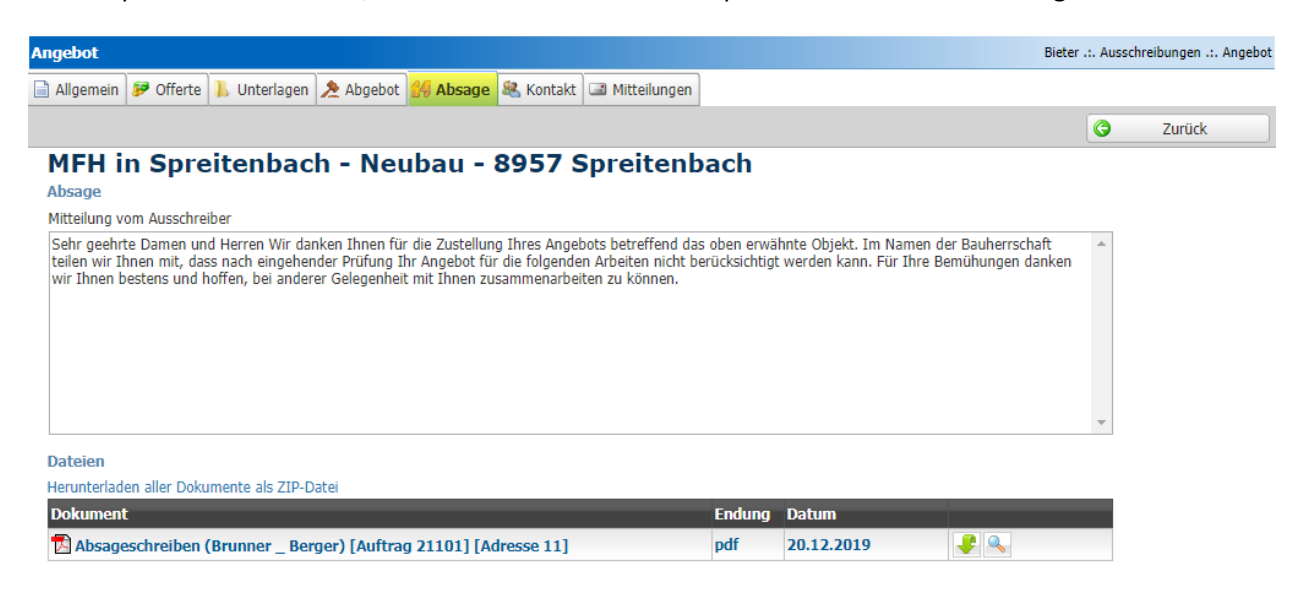

# <span id="page-17-0"></span>**Kontakt / Support**

Brauchen Sie weitere Hilfe so können Sie uns unter **Kontakt** eine E-Mail mit Ihrer Frage senden. Brauchen Sie telefonische Beratung, so steht unserer **Hotline** Ihnen zur Verfügung.

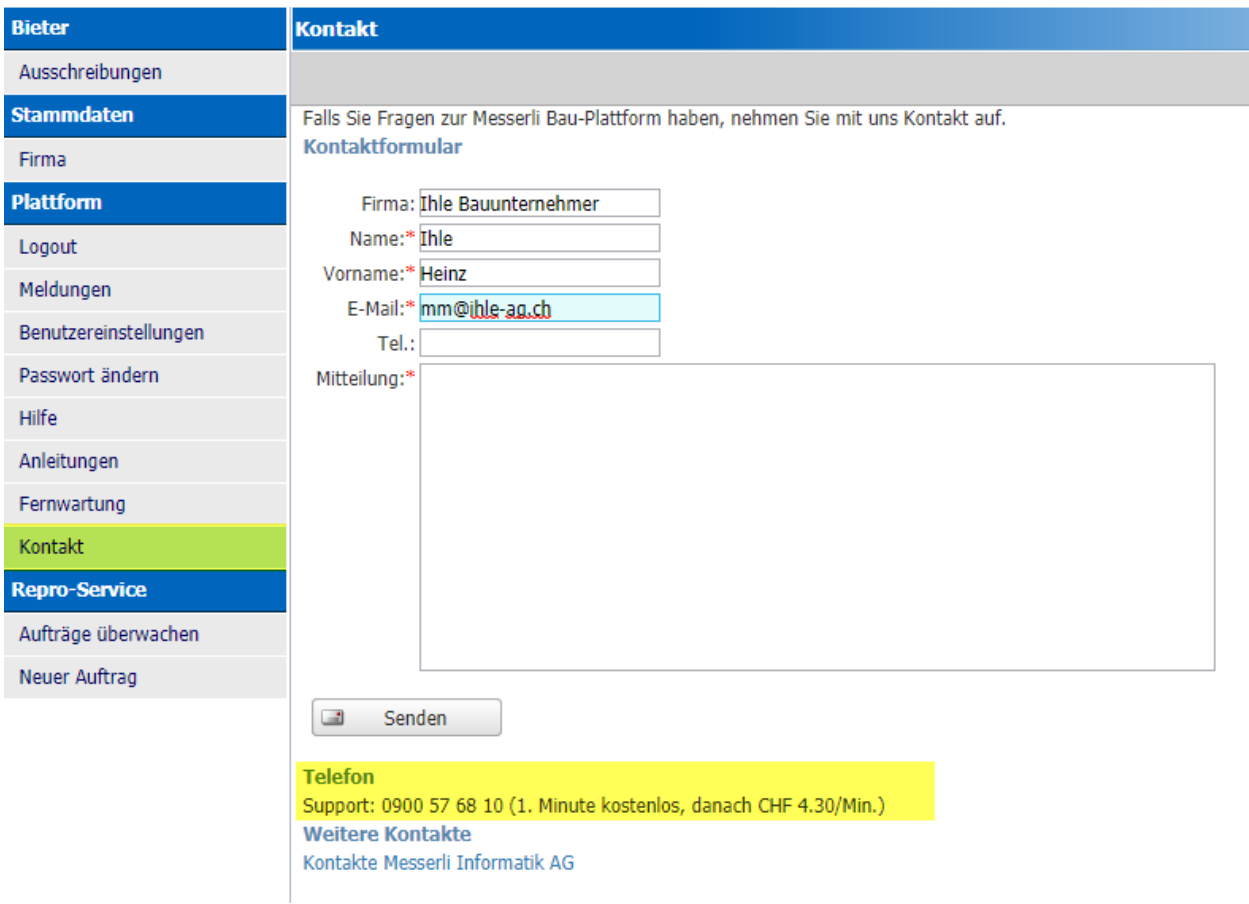